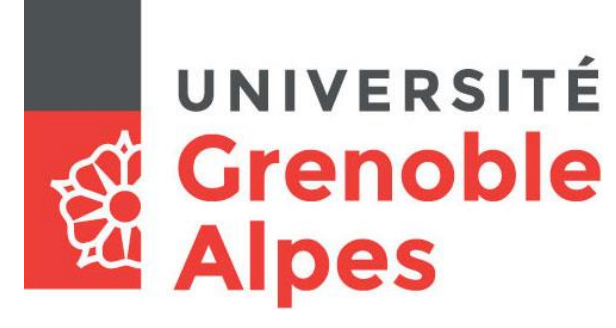

# La connexion au service eduroam

### **Configuration et connexion sous Windows 10**

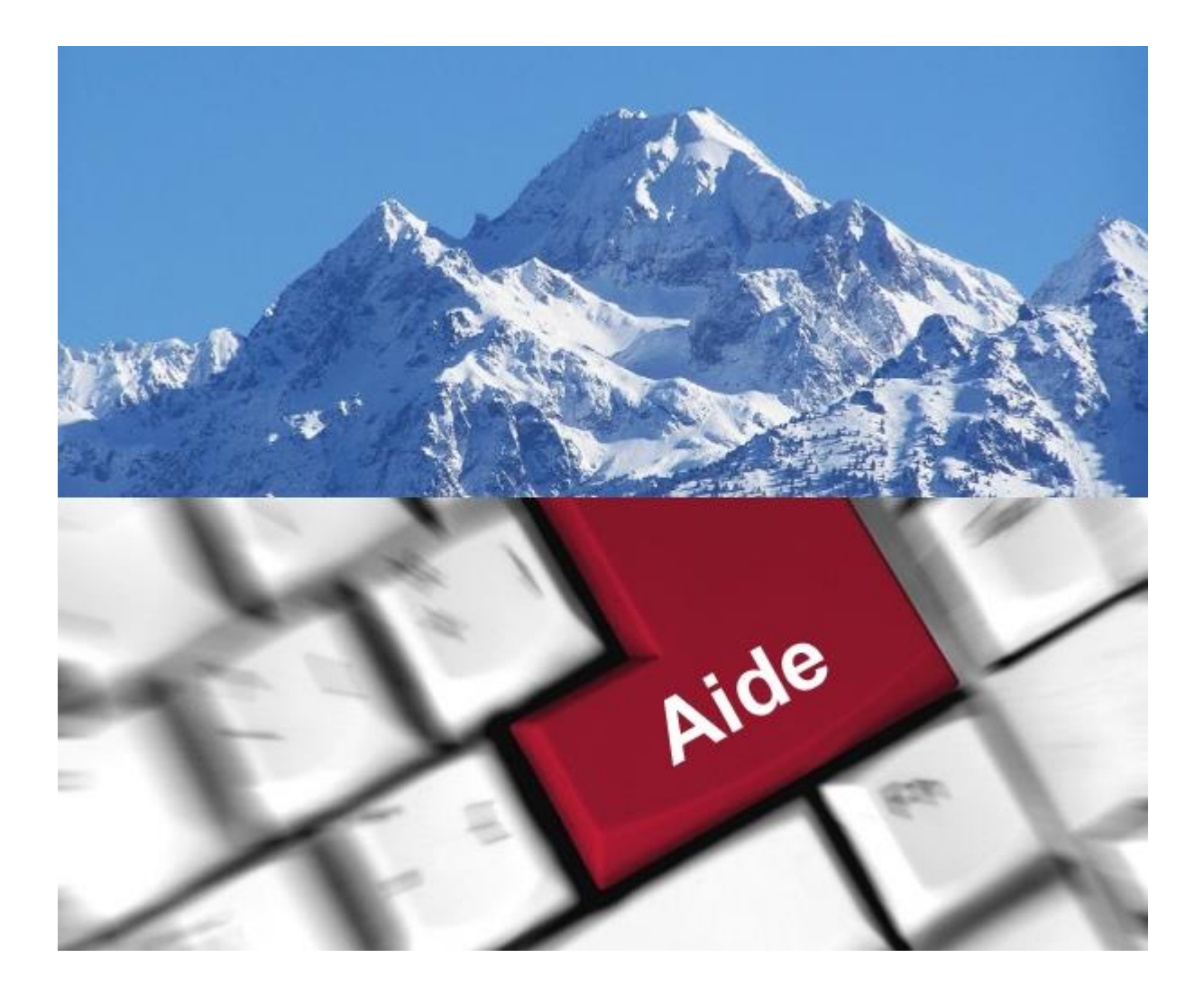

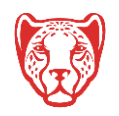

**Université Grenoble Alpes** Assistance étudiante 04 56 52 97 20 - [sos-etudiants@univ-grenoble-alpes.fr](mailto:sos-etudiants@univ-grenoble-alpes.fr) [https://services-numeriques.univ-grenoble-alpes.fr](https://services-numeriques.univ-grenoble-alpes.fr/)

## **Table des matières**

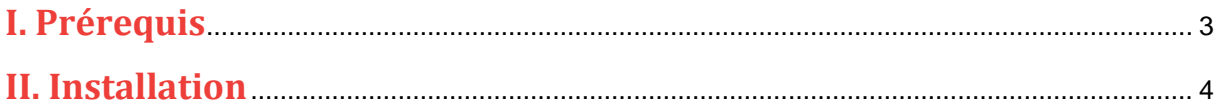

Cette procédure concerne le système d'exploitation Windows. Mais le service eduroam est également fonctionnel sur Apple OS, Linux, Chrome OS, Android et Apple iOS.

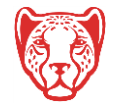

#### <span id="page-2-0"></span>**I. Prérequis**

« Le service *eduroam.fr* vise à offrir un accès sans fil sécurisé à Internet, aux personnels, et [...] aux étudiants, des établissements d'enseignement supérieur et de recherche lors de leurs déplacements. Les utilisateurs d'un établissement membre du projet disposeront d'un accès sécurisé à l'Internet depuis tous les autres établissements membres, et ceci en utilisant leur mot de passe habituel. »

Pour pouvoir accéder à ce service, l'utilisateur doit :

- Disposer d'une **connexion active à internet**, la configuration nécessitant un téléchargement et une authentification sur les serveurs universitaires ;
- Disposer d'un compte de connexion UGA (Triode/Agalan) et connaître ses **identifiants de connexion** de l'université.

**Attention** : Si vous disposiez d'une configuration eduroam ex-établissements (Stendhal, UJF ou UPMF) il se peut que l'installation UGA ne fonctionne pas correctement. Si vous rencontrez des difficultés à l'installation ou la configuration d'eduroam UGA, supprimez d'abord l'ancienne configuration en cliquant sur le menu Démarrer de votre ordinateur, puis « Panneau de configuration > Réseau et Internet > Gérer les réseaux sans fil ». Sélectionnez ensuite l'ancienne configuration eduroam puis cliquez sur le bouton « Supprimer » juste au-dessus. En cas de souci, contactez l'assistance informatique.

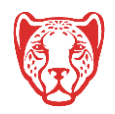

#### <span id="page-3-0"></span>**II. Installation**

Pour configurer eduroam sur votre ordinateur portable, rendez-vous sur **<https://cat.eduroam.org/>**.

Cliquez ensuite sur « Utilisateur de eduroam : téléchargez l'installateur de eduroam ».

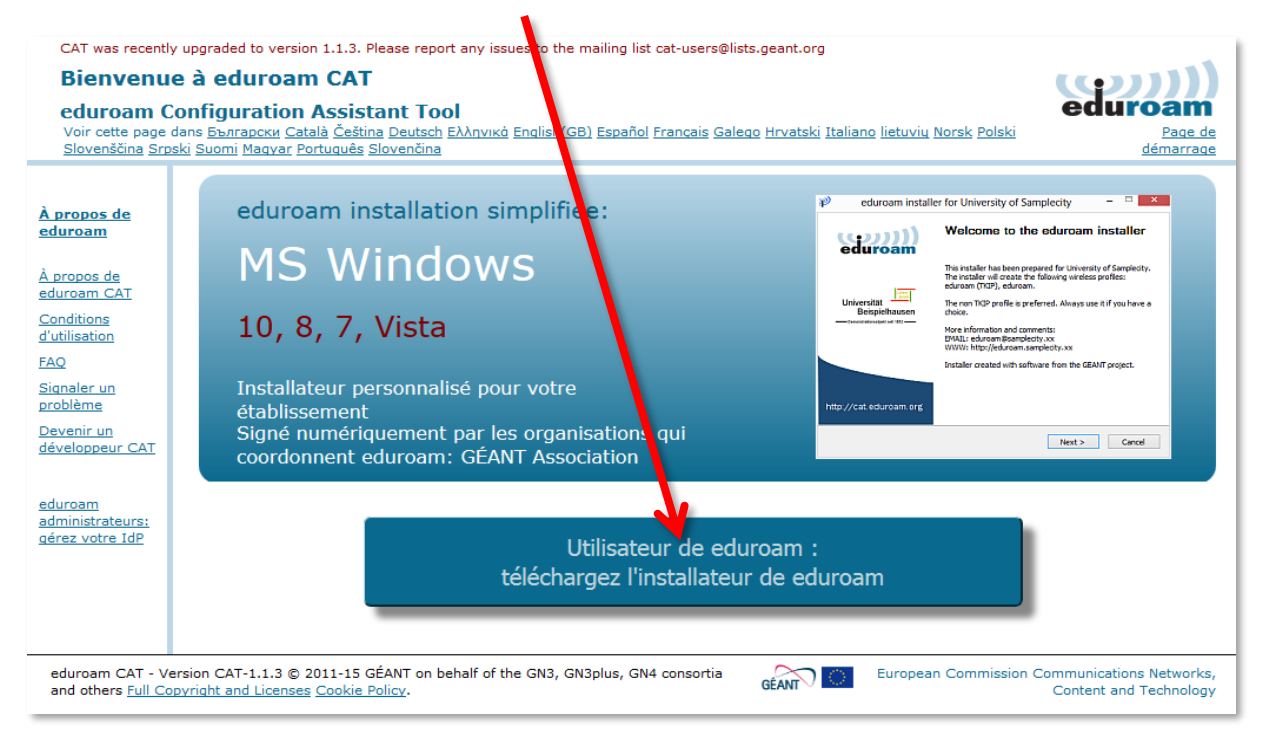

Cliquez sur « Université Grenoble Alpes » (si vous ne parvenez pas à la trouver, tapez « Université Grenoble Alpes » dans le champ de recherche en bas de la fenêtre).

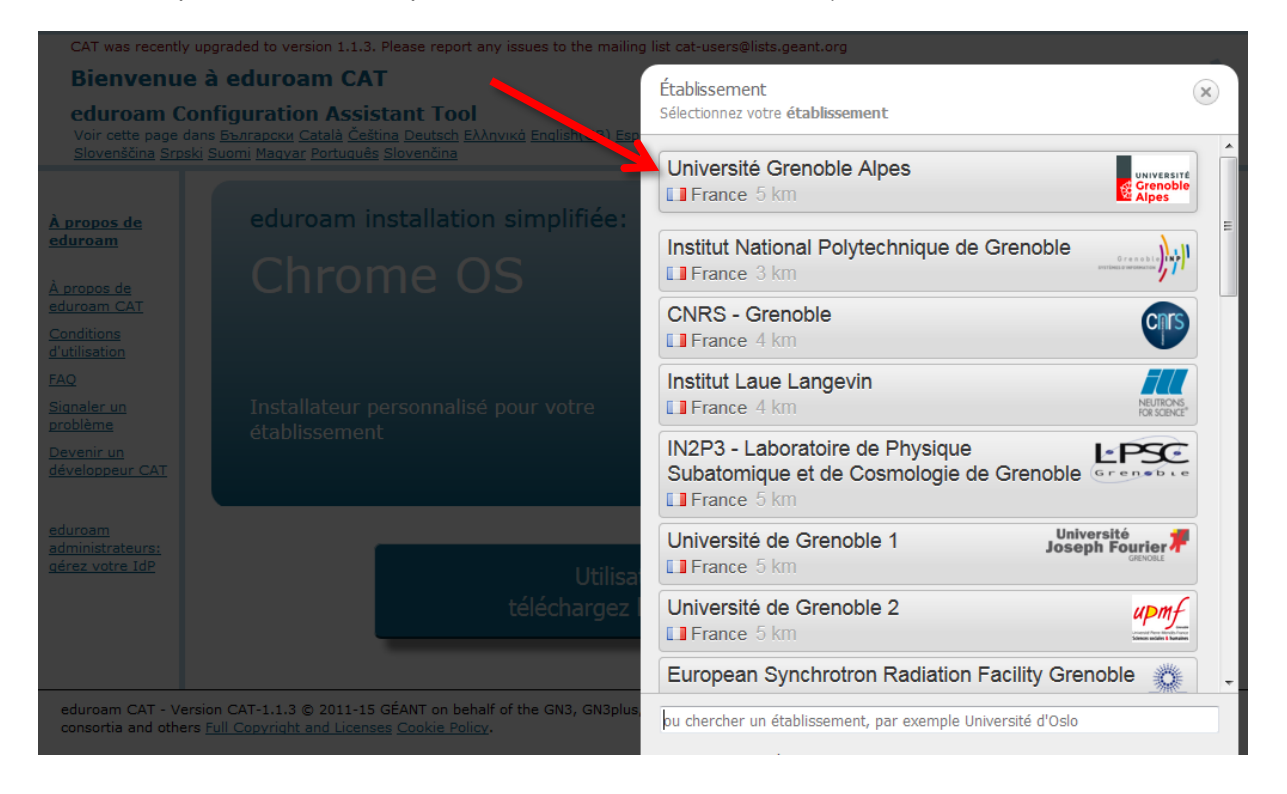

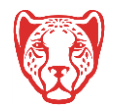

Le site cat.eduroam détecte automatiquement votre système d'exploitation, vous pourrez alors cliquez sur « Téléchargez votre installateur eduroam ». (Si jamais le système d'exploitation ne correspond pas, cliquez sur « Toutes les plates-formes »).

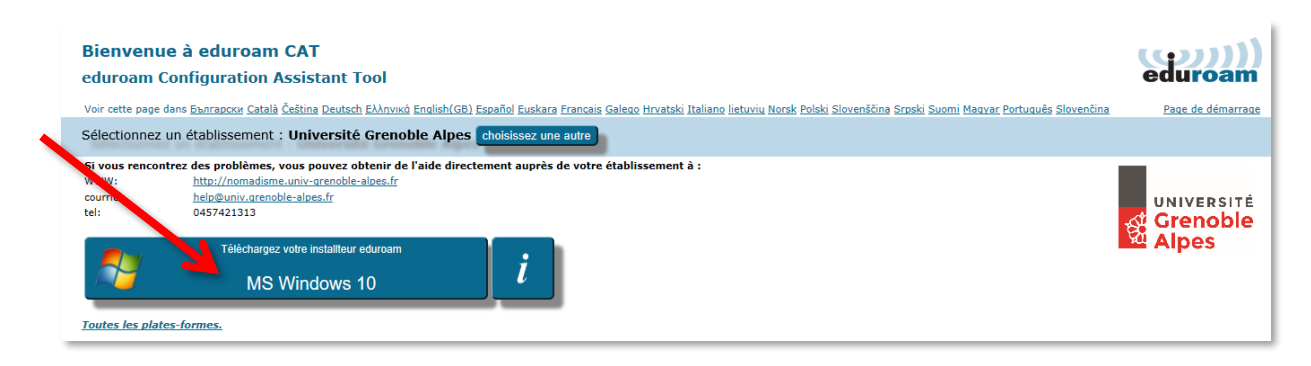

Une nouvelle page s'ouvre, ainsi qu'une fenêtre de téléchargement. Cliquez sur « Enregistrer le fichier ».

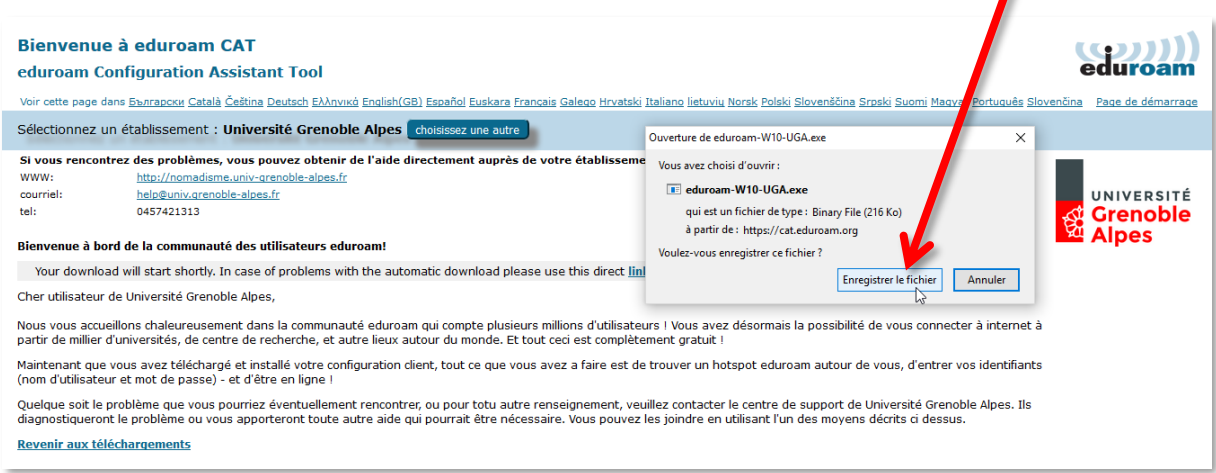

Ouvrez l'exécutable que vous venez d'enregistrer sur votre ordinateur en double-cliquant dessus (par défaut, les téléchargements se trouvent dans le dossier « Téléchargements » de votre ordinateur). Cliquez ensuite sur « Exécuter ».

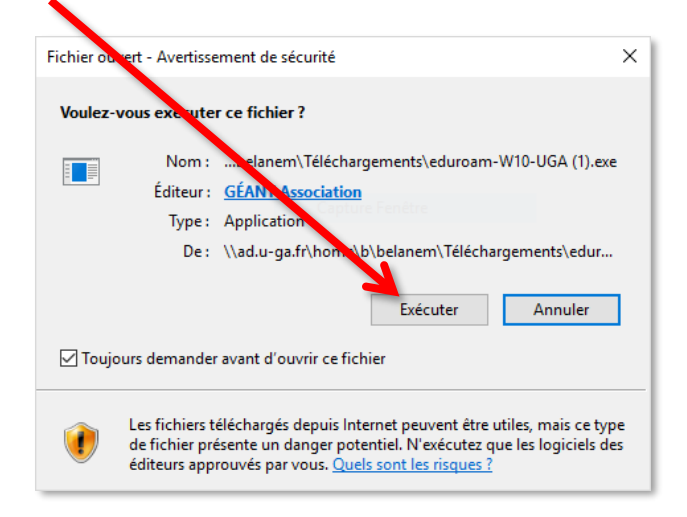

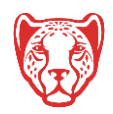

#### **Université Grenoble Alpes**

Assistance étudiante 04 56 52 97 20 - [sos-etudiants@univ-grenoble-alpes.fr](mailto:sos-etudiants@univ-grenoble-alpes.fr) [https://services-numeriques.univ-grenoble-alpes.fr](https://services-numeriques.univ-grenoble-alpes.fr/)

La fenêtre de l'installateur s'ouvre. Cliquez sur « Suivant > ».

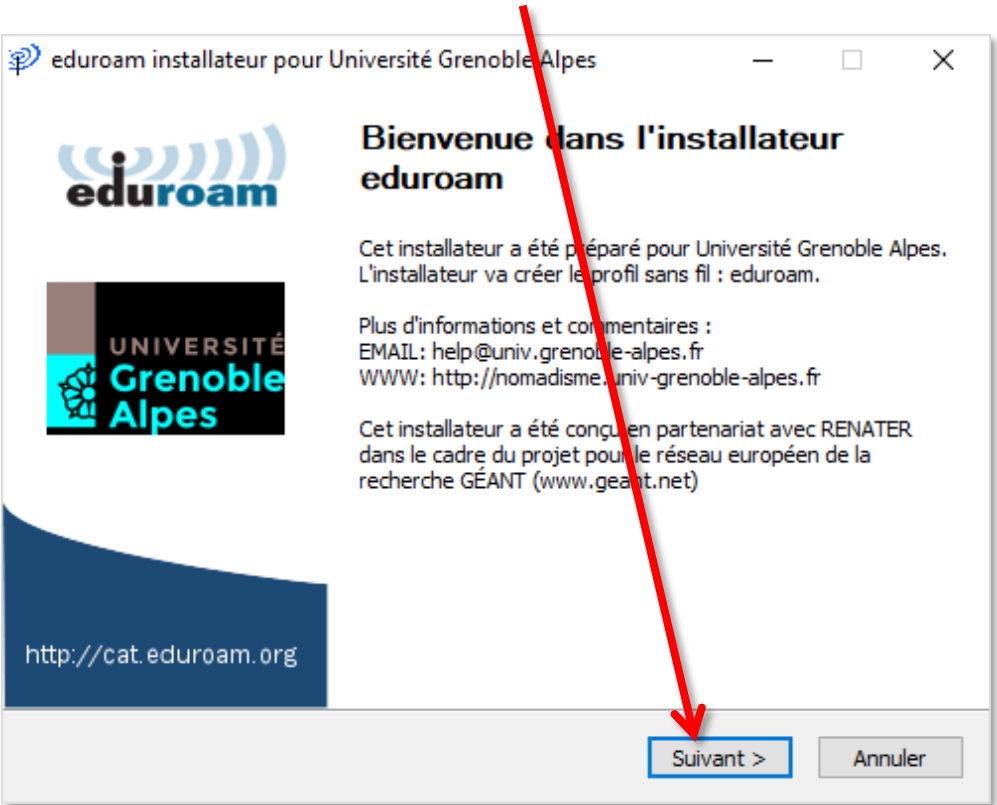

Un message d'information s'ouvre. Cliquez sur « OK ».

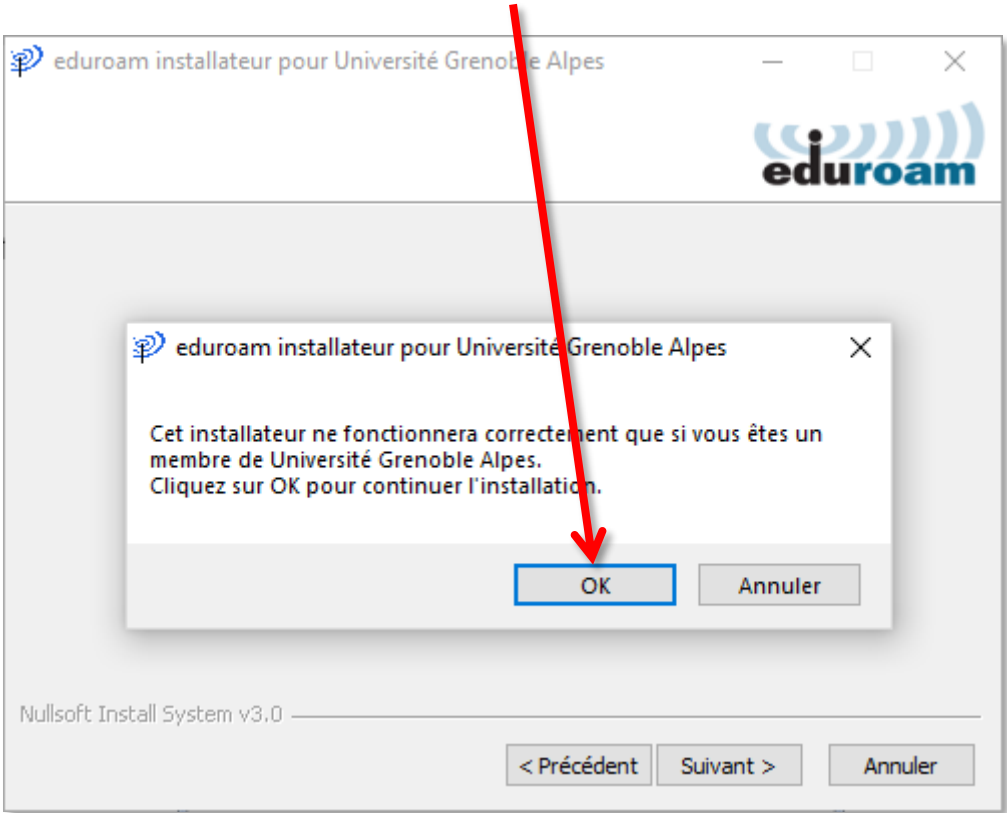

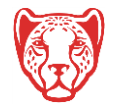

Dans la page suivante, vous devez vous identifier.

**Attention** : le champ « Nom d'utilisateur » doit être renseigné avec votre login de l'université (celui que vous utilisez pour accéder à votre messagerie Zimbra), suivi de **@univ-grenoble-alpes.fr** (votrelogin@univ-grenoble-alpes.fr)

Votre mot de passe est à renseigner deux fois (celui de l'université, lié à votre login).

Une fois les champs complétés, cliquez sur « Installer ».

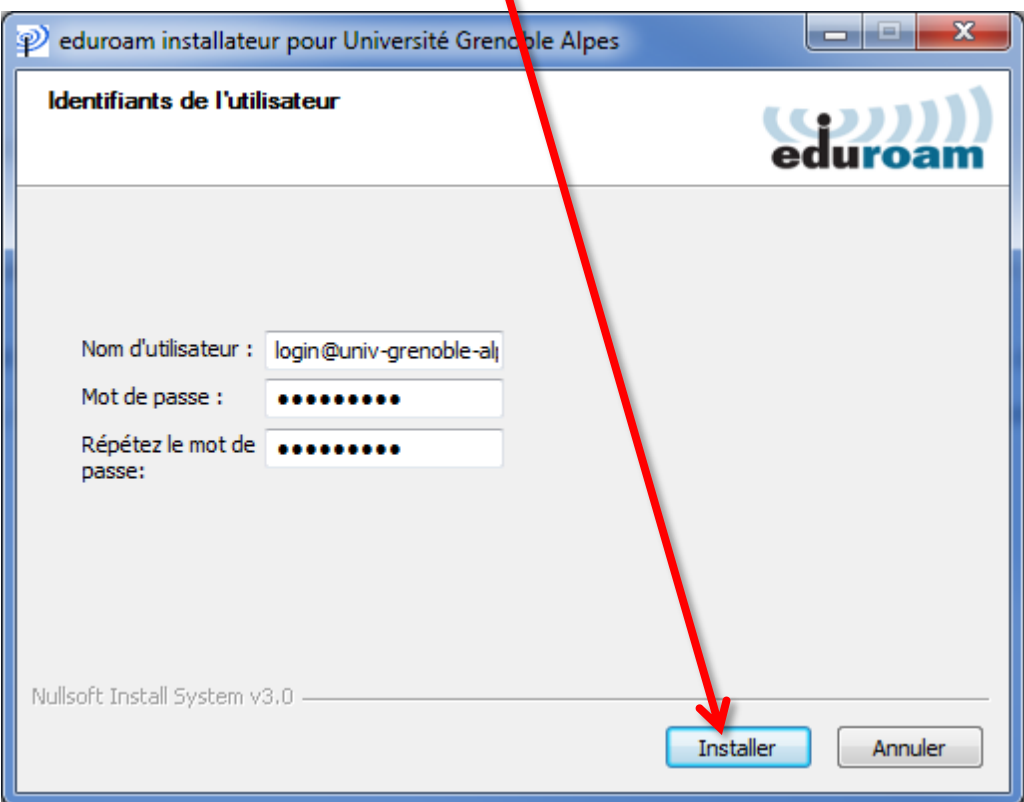

Patientez pendant la configuration d'eduroam.

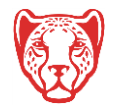

L'installation est terminée. Cliquez sur « Fin ».

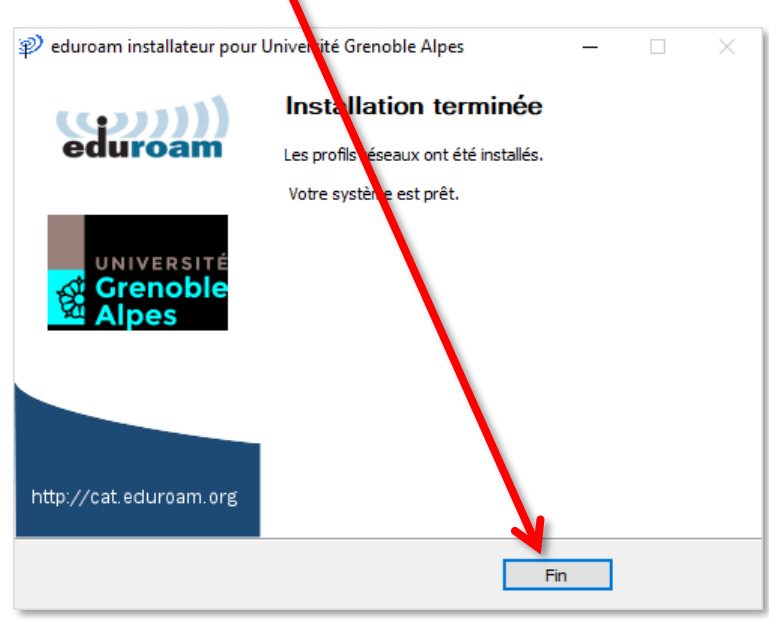

Vous pouvez maintenant vous connecter à eduroam UGA. Pour ce faire, cliquez sur le logo du réseau dans votre barre des tâches, en bas à droite (parfois accessible en cliquant sur la petite flèche), puis sur « eduroam » et le bouton « Connecter ».

**Attention** : le WiFi doit être activé sur votre ordinateur.

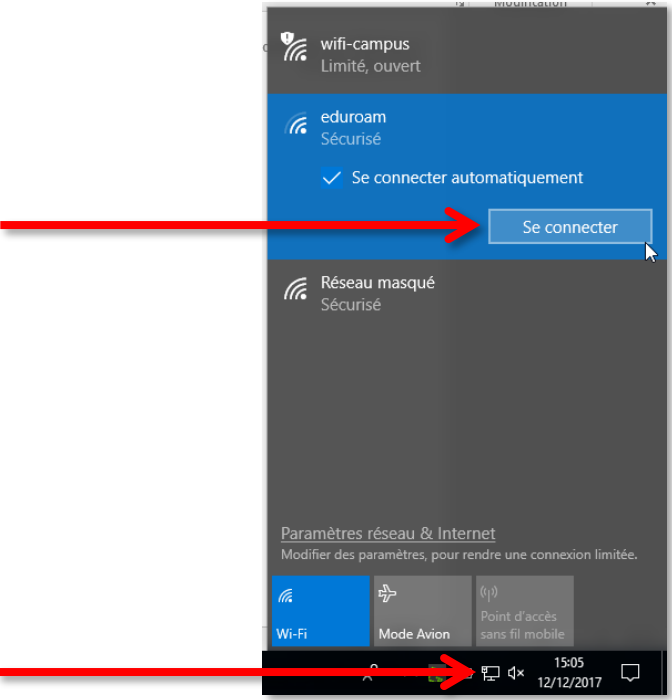

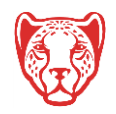